# **Travaux pratiques – Tester la connectivité réseau à l'aide de requêtes ping et de Traceroute**

**Topologie**

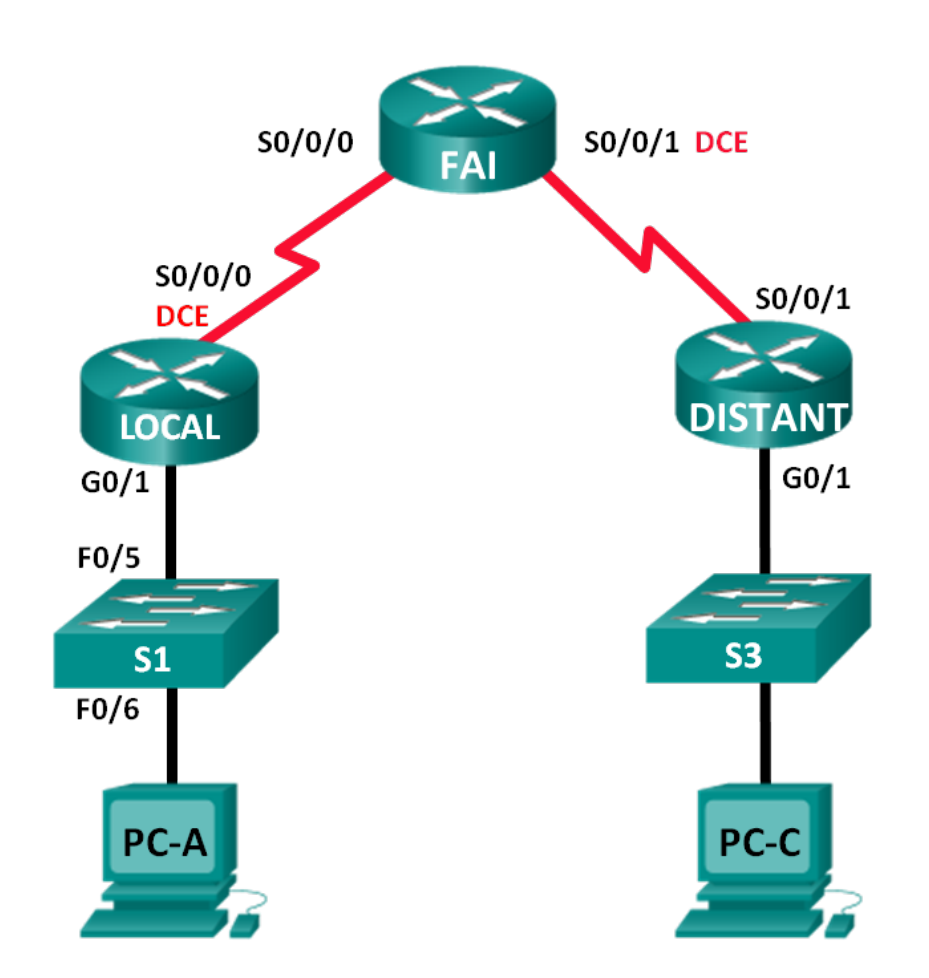

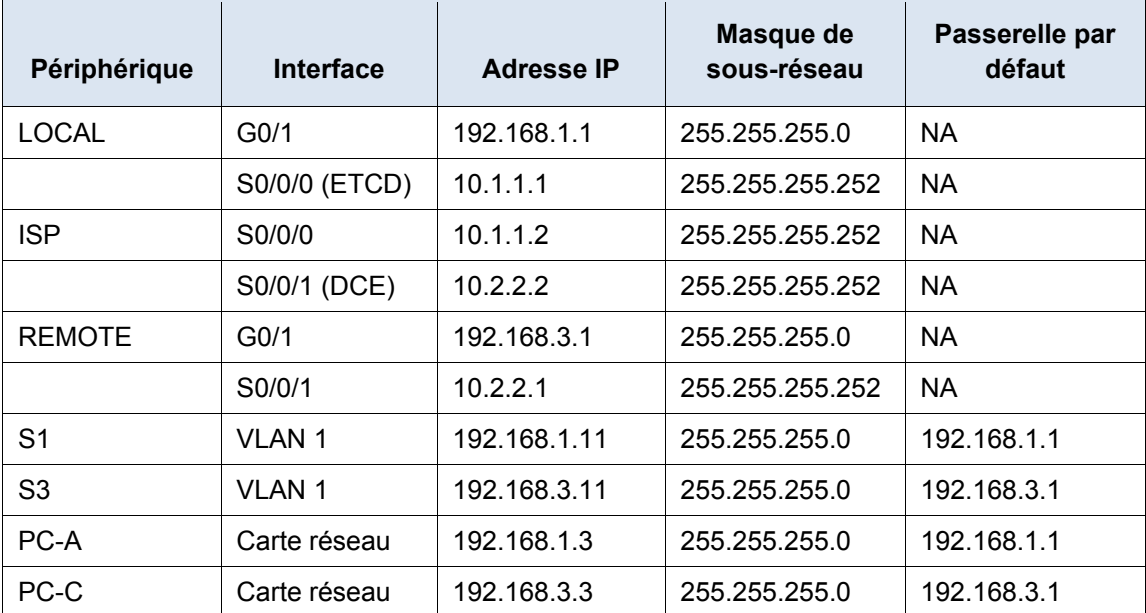

# **Table d'adressage**

# **Objectifs**

### **1re partie : Concevoir et configurer le réseau**

- Câblez le réseau.
- Configurez les ordinateurs.
- Configurez les routeurs
- Configurez les commutateurs

#### **2e partie : Utiliser la commande ping pour tester sommairement le réseau**

- Utilisez la commande ping à partir d'un PC.
- Utilisez la commande ping à partir de périphériques Cisco.

#### **3e partie : Utiliser les commandes Tracert et Traceroute pour tester sommairement le réseau**

- Utilisez tracert à partir d'un PC.
- Utilisez traceroute à partir de périphériques Cisco.

#### **4e partie : Résoudre les problèmes de topologie**

## **Contexte/scénario**

Ping et traceroute sont deux outils qui sont indispensables pour tester la connectivité du réseau TCP/IP. La commande ping est un utilitaire de gestion de réseau qui permet de vérifier l'accessibilité d'un périphérique sur un réseau IP. Cet utilitaire mesure également la durée de transmission pour les messages envoyés depuis l'hôte source vers un ordinateur de destination. L'utilitaire ping est disponible sous Windows, les systèmes d'exploitation de type Unix et l'IOS (Internetwork Operating System) de Cisco.

L'utilitaire traceroute est un outil de diagnostic de réseau qui permet d'afficher la route et de mesurer les délais d'acheminement des paquets circulant sur un réseau IP. L'utilitaire tracert est disponible sous Windows, et un utilitaire similaire, traceroute, est disponible sous les systèmes d'exploitation de type Unix et Cisco IOS.

Au cours de ces travaux pratiques, les commandes **ping** et **traceroute** seront examinées, ainsi que les options de commande permettant de modifier le comportement de celles-ci. Des périphériques Cisco et des ordinateurs sont utilisés dans ces travaux pratiques pour l'exploration des commandes. Les routeurs Cisco utiliseront le protocole EIGRP (Enhanced Interior Gateway Routing Protocol) pour acheminer les paquets entre les réseaux. Les configurations nécessaires pour les périphériques Cisco sont fournies dans ces travaux pratiques.

**Remarque** : les routeurs utilisés lors des travaux pratiques CCNA sont des routeurs à services intégrés (ISR) Cisco 1941 équipés de Cisco IOS version 15.2(4)M3 (image universalk9). Les commutateurs utilisés sont des modèles Cisco Catalyst 2960s équipés de Cisco IOS version 15.0(2) (image lanbasek9). D'autres routeurs, commutateurs et versions de Cisco IOS peuvent être utilisés. Selon le modèle et la version de Cisco IOS, les commandes disponibles et le résultat produit peuvent varier de ceux indiqués dans les travaux pratiques. Reportez-vous au tableau récapitulatif de l'interface du routeur à la fin de ces travaux pratiques pour obtenir les identifiants d'interface corrects.

**Remarque** : assurez-vous que les routeurs et commutateurs ont été réinitialisés et ne possèdent aucune configuration initiale. En cas de doute, contactez votre instructeur.

## **Ressources requises**

- 3 routeurs (Cisco 1941 équipé de Cisco IOS version 15.2(4)M3 image universelle ou similaire)
- 2 commutateurs (Cisco 2960 équipés de Cisco IOS version 15.0(2) image lanbasek9 ou similaire)
- 2 ordinateurs (Windows 7, Vista ou XP, équipés d'un programme d'émulation du terminal tel que Tera Term)
- Câbles de console pour configurer les périphériques Cisco IOS via les ports de console
- Câbles Ethernet et câbles série comme illustré dans la topologie

# **1re partie : Créer et configurer le réseau**

Dans la première partie, vous installerez le réseau de la topologie et configurerez des ordinateurs et des périphériques Cisco. Les configurations initiales des routeurs et des commutateurs sont fournies pour référence. Dans cette topologie, le protocole EIGRP est utilisé pour acheminer les paquets entre les réseaux.

## **Étape 1 : Câblez le réseau conformément à la topologie.**

- **Étape 2 : Supprimez les configurations des routeurs et des commutateurs, et redémarrez les périphériques.**
- **Étape 3 : Configurez les adresses IP des ordinateurs et les passerelles par défaut conformément à la table d'adressage.**

# **Étape 4 : Configurez les routeurs LOCAL, ISP (FAI) et REMOTE (Distant) à l'aide des configurations initiales fournies ci-dessous.**

À l'invite du mode de configuration globale du commutateur ou du routeur, copiez et collez la configuration de chaque périphérique. Enregistrez la configuration en cours.

#### **Configurations initiales du routeur LOCAL :**

```
hostname LOCAL
no ip domain-lookup
interface s0/0/0
ip address 10.1.1.1 255.255.255.252
 clock rate 56000
 no shutdown
```

```
interface g0/1
ip add 192.168.1.1 255.255.255.0
no shutdown
router eigrp 1
network 10.1.1.0 0.0.0.3
network 192.168.1.0 0.0.0.255
no auto-summary
```
#### **Configurations initiales pour le routeurISP :**

```
hostname ISP
no ip domain-lookup
interface s0/0/0
ip address 10.1.1.2 255.255.255.252
no shutdown
interface s0/0/1
 ip add 10.2.2.2 255.255.255.252
 clock rate 56000
no shutdown
router eigrp 1
 network 10.1.1.0 0.0.0.3
network 10.2.2.0 0.0.0.3
no auto-summary
end
```
### **Configurations initiales pour le routeur REMOTE :**

```
hostname REMOTE
no ip domain-lookup
interface s0/0/1
ip address 10.2.2.1 255.255.255.252
no shutdown
interface g0/1
 ip add 192.168.3.1 255.255.255.0
 no shutdown
router eigrp 1
 network 10.2.2.0 0.0.0.3
network 192.168.3.0 0.0.0.255
no auto-summary
end
```
### **Étape 5 : Configurez les commutateurs S1 et S3 avec les configurations initiales.**

#### **Configurations initiales pour le commutateur S1 :**

```
hostname S1
no ip domain-lookup
interface vlan 1
 ip add 192.168.1.11 255.255.255.0
 no shutdown
```

```
exit
ip default-gateway 192.168.1.1
end
```
#### **Configurations initiales pour le commutateur S3 :**

```
hostname S3
no ip domain-lookup
interface vlan 1
 ip add 192.168.3.11 255.255.255.0
no shutdown
 exit
ip default-gateway 192.168.3.1
end
```
#### **Étape 6 : Configurez une table hôte IP sur le routeur LOCAL.**

La table hôte IP vous permet d'utiliser un nom d'hôte pour vous connecter à un périphérique distant plutôt qu'une adresse IP. La table hôte offre une résolution de noms pour le périphérique avec les configurations suivantes. Copiez et collez les configurations suivantes pour le routeur LOCAL. Les configurations vous permettent d'utiliser les noms d'hôte pour les commandes **ping** et **traceroute** sur le routeur LOCAL.

```
ip host REMOTE 10.2.2.1 192.168.3.1
ip host ISP 10.1.1.2 10.2.2.2
ip host LOCAL 192.168.1.1 10.1.1.1
ip host PC-C 192.168.3.3
ip host PC-A 192.168.1.3
ip host S1 192.168.1.11
ip host S3 192.168.3.11
end
```
# **2e partie : Utiliser la commande ping pour tester sommairement le réseau**

Dans la deuxième partie de ces travaux pratiques, utilisez la commande **ping** pour vérifier la connectivité de bout en bout. Ping fonctionne comme suit : il envoie des paquets de requête d'écho du protocole ICMP (Internet Control Message Protocol) à l'hôte cible, puis il attend une réponse ICMP. Il enregistre la durée de transmission et toutes les pertes de paquets.

Vous examinerez les résultats avec la commande **ping** et ses options supplémentaires, qui sont disponibles sur les ordinateurs Windows et les périphériques Cisco.

#### **Étape 1 : Testez la connectivité du réseau LOCAL au moyen de PC-A.**

Toutes les commandes ping émises à partir de PC-A vers d'autres périphériques dans la topologie doivent aboutir. Si elles échouent, vérifiez la topologie et le câblage, ainsi que la configuration des périphériques Cisco et des ordinateurs.

a. Envoyez la commande ping à partir de PC-A vers sa passerelle par défaut (l'interface GigabitEthernet 0/1 de LOCAL).

C:\Users\User1>**ping 192.168.1.1** Pinging 192.168.1.1 with 32 bytes of data: Reply from 192.168.1.1: bytes=32 time<1ms TTL=255 Reply from 192.168.1.1: bytes=32 time<1ms TTL=255

```
Reply from 192.168.1.1: bytes=32 time<1ms TTL=255 
Reply from 192.168.1.1: bytes=32 time<1ms TTL=255
Ping statistics for 192.168.1.1:
    Packets: Sent = 4, Received = 4, Lost = 0 (0% loss),
Approximate round trip times in milli-seconds:
   Minimum = 0ms, Maximum = 0ms, Average = 0ms
```
Dans cet exemple, quatre (4) requêtes ICMP, de 32 octets chacune, ont été envoyées et les réponses ont été reçues en moins d'une milliseconde sans perte de paquets. L'augmentation des durées de transmission et de réponse pour les demandes et les réponses ICMP sont traitées par plus de périphériques pendant la transmission vers la destination finale et à partir de celle-ci.

b. À partir de PC-A, envoyez une requête ping aux adresses figurant dans le tableau suivant, et enregistrez la durée de transmission moyenne et la durée de vie.

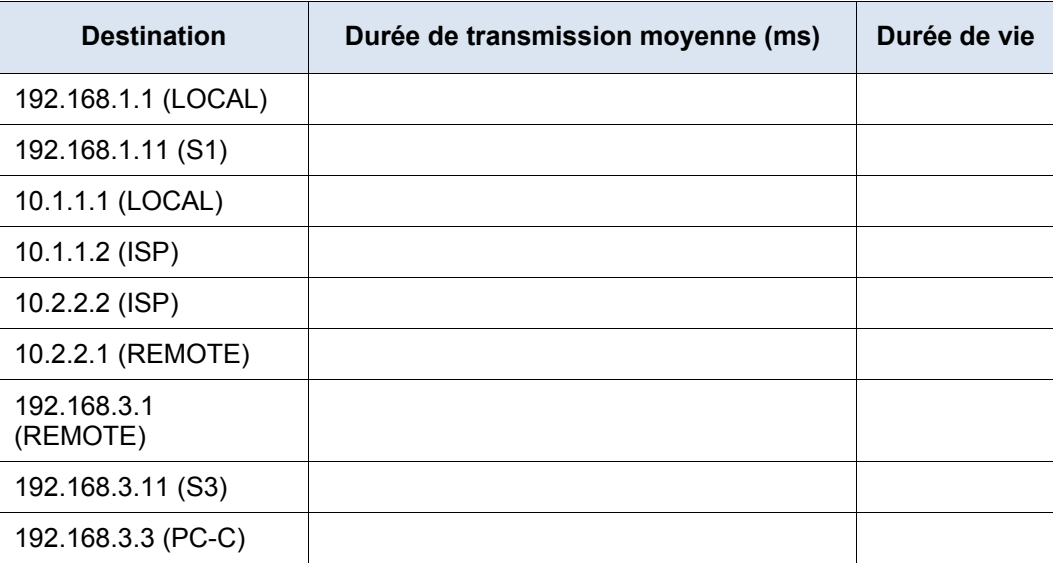

Notez la durée de transmission moyenne pour 192.168.3.3 (PC-C). La durée s'est allongée parce que les requêtes ICMP ont été traitées par trois routeurs avant que PC-A ne reçoive la réponse de PC-C.

```
C:\Users\User1>ping 192.168.3.3
```

```
Pinging 192.168.3.3 with 32 bytes of data: 
Reply from 192.168.3.3: bytes=32 time=41ms TTL=125 
Reply from 192.168.3.3: bytes=32 time=41ms TTL=125 
Reply from 192.168.3.3: bytes=32 time=40ms TTL=125 
Reply from 192.168.3.3: bytes=32 time=41ms TTL=125 
Ping statistics for 192.168.3.3: 
    Packets: Sent = 4, Received = 4, Lost = 0 (0% loss),
Approximate round trip times in milli-seconds: 
    Minimum = 40ms, Maximum = 41ms, Average = 40ms
```
#### **Étape 2 : Utilisez les commandes ping étendues sur un ordinateur.**

La commande **ping** par défaut envoie quatre requêtes à 32 octets chacune. Elle attend 4 000 millisecondes (4 secondes) pour chaque réponse à renvoyer avant d'afficher le message « Délai d'attente de la demande dépassé. ». La commande **ping** peut être adaptée pour dépanner un réseau.

a. À l'invite de commandes, tapez **ping** et appuyez sur Entrée.

```
C:\Users\User1>ping
Usage: ping [-t] [-a] [-n count] [-l size] [-f] [-i TTL] [-v TOS] 
            [-r count] [-s count] [[-j host-list] | [-k host-list]] 
           [-w \text{ timeout}] [-R] [-S \text{ breadth}] [-4] [-6] \text{target name}Options: 
    -t Ping the specified host until stopped. 
                  To see statistics and continue - type Control-Break; 
                  To stop - type Control-C. 
   -a Resolve addresses to hostnames.
    -n count Number of echo requests to send. 
   -1 size Send buffer size.
   -f Set Don't Fragment flag in packet (IPv4-only).
   -i TTL Time To Live.
    -v TOS Type Of Service (IPv4-only. This setting has been deprecated 
                 and has no effect on the type of service field in the IP Header). 
    -r count Record route for count hops (IPv4-only). 
   -s count Timestamp for count hops (IPv4-only).
    -j host-list Loose source route along host-list (IPv4-only). 
    -k host-list Strict source route along host-list (IPv4-only). 
    -w timeout Timeout in milliseconds to wait for each reply. 
    -R Use routing header to test reverse route also (IPv6-only). 
   -S srcaddr Source address to use.
    -4 Force using IPv4. 
    -6 Force using IPv6.
```
b. Au moyen de l'option **–t**, envoyez une requête ping à PC-C pour vérifier qu'il est accessible.

```
C:\Users\User1>ping –t 192.168.3.3
Reply from 192.168.3.3: bytes=32 time=41ms TTL=125 
Reply from 192.168.3.3: bytes=32 time=40ms TTL=125
```
Pour illustrer les résultats avec un hôte inaccessible, débranchez le câble entre le routeur REMOTE et le commutateur S3, ou arrêtez l'interface Gigabit Ethernet 0/1 sur le routeur REMOTE.

```
Reply from 192.168.3.3: bytes=32 time=41ms TTL=125 
Reply from 192.168.1.3: Destination host unreachable. 
Reply from 192.168.1.3: Destination host unreachable.
```
Lorsque le réseau fonctionne correctement, la commande **ping** peut déterminer si la destination a répondu et combien de temps il a fallu pour recevoir une réponse de la destination. En cas de problème de connectivité réseau, la commande **ping** affiche un message d'erreur.

c. Reconnectez le câble Ethernet ou activez l'interface GigabitEthernet sur le routeur REMOTE (à l'aide de la commande **no shutdown**) avant de passer à l'étape suivante. Après 30 secondes environ, la requête ping devrait à nouveau aboutir.

```
Request timed out. 
Request timed out. 
Request timed out. 
Request timed out. 
Reply from 192.168.3.3: bytes=32 time=41ms TTL=125 
Reply from 192.168.3.3: bytes=32 time=40ms TTL=125
```
d. Appuyez sur **CTRL**+**C** pour arrêter la commande ping.

#### **Étape 3 : Testez la connectivité du réseau LOCAL au moyen de périphériques Cisco.**

La commande **ping** est également disponible sur les périphériques Cisco. À cette étape, la commande **ping** est examinée avec le routeur LOCAL et le commutateur S1.

a. Envoyez une requête ping à PC-C du réseau REMOTE en utilisant l'adresse IP 192.168.3.3 du routeur LOCAL.

```
LOCAL#ping 192.168.3.3
```

```
Type escape sequence to abort. 
Sending 5, 100-byte ICMP Echos to 192.168.3.3, timeout is 2 seconds: 
!!!!! 
Success rate is 100 percent (5/5), round-trip min/avg/max = 60/64/68 ms
```
Le point d'exclamation (!) indique que la requête ping a abouti, à partir du routeur LOCAL vers PC-C. La durée de transmission est en moyenne de 64 ms sans perte de paquets, comme l'indique le taux de réussite de 100 %.

b. Comme une table hôte local a été configurée sur le routeur LOCAL, vous pouvez envoyer une requête ping à PC-C du réseau REMOTE au moyen du nom d'hôte configuré à partir du routeur LOCAL.

```
LOCAL# ping PC-C
Type escape sequence to abort. 
Sending 5, 100-byte ICMP Echos to 192.168.3.3, timeout is 2 seconds: 
!!!!! 
Success rate is 100 percent (5/5), round-trip min/avg/max = 60/63/64 ms
```
c. D'autres options sont disponibles pour la commande **ping**. Dans l'interface en ligne de commande, tapez **ping** et appuyez sur Entrée. Saisissez **192.168.3.3** ou **PC-C** pour l'adresse IP cible. Appuyez sur Entrée pour accepter la valeur par défaut pour d'autres options.

#### LOCAL#**ping**

```
Protocol [ip]: 
Target IP address: PC-C
Repeat count [5]: 
Datagram size [100]: 
Timeout in seconds [2]: 
Extended commands [n]: 
Sweep range of sizes [n]: 
Type escape sequence to abort. 
Sending 5, 100-byte ICMP Echos to 192.168.3.3, timeout is 2 seconds: 
!!!!! 
Success rate is 100 percent (5/5), round-trip min/avg/max = 60/63/64 ms
```
d. Vous pouvez utiliser une commande ping étendue pour observer en cas de problème réseau. Lancez la commande **ping** sur 192.168.3.3 avec un nombre de répétitions équivalent à 500. Ensuite, débranchez le câble entre le routeur REMOTE et le commutateur S3 ou arrêtez l'interface Gigabit Ethernet 0/1 sur le routeur REMOTE.

Reconnectez le câble Ethernet ou activez l'interface Gigabit Ethernet du routeur REMOTE une fois que les points d'exclamation (!) ont été remplacés par la lettre U et des points (.). Après 30 secondes environ, la requête ping devrait à nouveau aboutir. Appuyez sur **Ctrl**+**Maj**+**6** pour arrêter la commande **ping** si vous le souhaitez.

```
LOCAL#ping
Protocol [ip]: 
Target IP address: 192.168.3.3 
Repeat count [5]: 500
```

```
Datagram size [100]: 
Timeout in seconds [2]: 
Extended commands [n]: 
Sweep range of sizes [n]: 
Type escape sequence to abort. 
Sending 500, 100-byte ICMP Echos to 192.168.3.3, timeout is 2 seconds: 
!!!!!!!!!!!!!!!!!!!!!!!!!!!!!!!!!!!!!!!!!!!!!!!!!!!!!!!!!!!!!!!!!!!!!! 
!!!!!!!!!!!!!!!!!!!!!!!!!!!!!!!!!!!!!!!!!!!!!!!!!!!!!!!!!!!!!!!!!!!!!! 
!!!!!!!!!!!!!!!!!!!!!!!!!!!!!!!!!!!!!!!!!!!!!!!!!!!!!U................ 
....!!!!!!!!!!!!!!!!!!!!!!!!!!!!!!!!!!!!!!!!!!!!!!!!!!!!!!!!!!!!!!!!!! 
!!!!!!!!!!!!!!!!!!!!!!!!!!!!!!!!!!!!!!!!!!!!!!!!!!!!!!!!!!!!!!!!!!!!!! 
!!!!!!!!!!!!!!!!!!!!!!!!!!!!!!!!!!!!!!!!!!!!!!!!!!!!!!!!!!!!!!!!!!!!!! 
!!!!!!!!!!!!!!!!!!!!!!!!!!!!!!!!!!!!!!!!!!!!!!!!!!!!!!!!!!!!!!!!!!!!!! 
!!!!!!!!!! 
Success rate is 95 percent (479/500), round-trip min/avg/max = 60/63/72 ms
```
La lettre U dans les résultats indique qu'une destination est inaccessible. Une unité de données de protocole d'erreur (PDU) a été reçue par le routeur LOCAL. Chaque point (.) dans les résultats indique que le délai d'attente de la commande ping a été dépassé pendant que cette dernière attendait une réponse de PC-C. Dans cet exemple, 5 % des paquets ont été perdus lors de la panne réseau simulée.

**Remarque :** vous pouvez également utiliser la commande suivante avec les mêmes résultats :

```
LOCAL# ping 192.168.3.3 repeat 500
 ou
LOCAL# ping PC-C repeat 500
```
e. Vous pouvez également tester la connectivité réseau avec un commutateur. Dans cet exemple, le commutateur S1 envoie une requête ping au commutateur S3 du réseau REMOTE.

```
S1# ping 192.168.3.11
Type escape sequence to abort. 
Sending 5, 100-byte ICMP Echos to 192.168.3.11, timeout is 2 seconds: 
!!!!! 
Success rate is 100 percent (5/5), round-trip min/avg/max = 67/67/68 ms
```
La commande **ping** est extrêmement utile lors du dépannage de la connectivité réseau. Cependant, cette commande ne permet pas de déterminer l'emplacement du problème lorsqu'un requête ping n'aboutit pas. La commande **tracert** (ou **traceroute**) permet d'afficher les informations de latence réseau et de chemin.

# **3e partie : Utiliser les commandes Tracert et Traceroute pour tester sommairement le réseau**

Les commandes permettant de suivre les routes se trouvent sur les ordinateurs et les périphériques réseau. Pour un ordinateur Windows, la commande **tracert** utilise des messages ICMP pour suivre le chemin vers la destination finale. La commande **traceroute** utilise les datagrammes du protocole UDP (User Datagram Protocol) pour suivre les routes vers leur destination finale pour les périphériques Cisco et d'autres ordinateurs de type Unix.

Dans la troisième partie, vous examinerez les commandes traceroute et déterminerez le chemin qu'emprunte un paquet vers sa destination finale. Vous utiliserez la commande **tracert** à partir des ordinateurs Windows et la commande **traceroute** à partir des périphériques Cisco. Vous étudierez également les options permettant d'affiner les résultats de la commande traceroute.

#### **Étape 1 : Utilisez la commande tracert de PC-A vers PC-C.**

a. À l'invite de commandes, tapez **tracert 192.168.3.3**.

```
C:\Users\User1>tracert 192.168.3.3
Tracing route to PC-C [192.168.3.3] 
Over a maximum of 30 hops: 
  1 <1 ms <1 ms <1 ms 192.168.1.1 
  2 24 ms 24 ms 24 ms 10.1.1.2 
  3 48 ms 48 ms 48 ms 10.2.2.1 
  4 59 ms 59 ms 59 ms PC-C [192.168.3.3]
```
Trace complete.

Les résultats de tracert indiquent que le chemin entre PC-A et PC-C est le suivant : PC-A -> LOCAL -> ISP -> REMOTE -> PC-C. Le chemin vers PC-C parcouru via trois sauts de routeur vers la destination finale de PC-C.

#### **Étape 2 : Explorez les options supplémentaires de la commande tracert.**

a. À l'invite de commandes, tapez **tracert** et appuyez sur Entrée.

```
C:\Users\User1>tracert
```
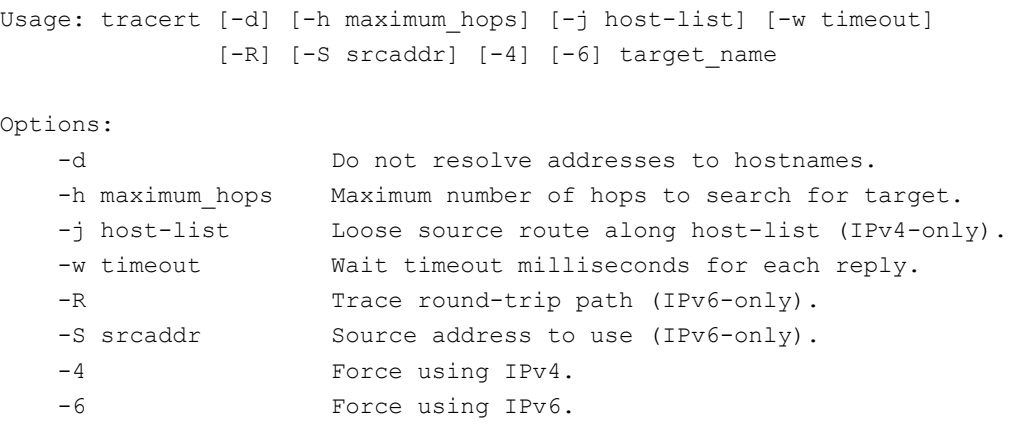

b. Utilisez l'option **-d**. Notez que l'adresse IP 192.168.3.3 n'est pas résolue en tant que PC-C.

```
C:\Users\User1>tracert –d 192.168.3.3
Tracing route to 192.168.3.3 over a maximum of 30 hops:
  1 <1 ms <1 ms <1 ms 192.168.1.1 
  2 24 ms 24 ms 24 ms 10.1.1.2 
  3 48 ms 48 ms 48 ms 10.2.2.1 
 4 59 ms 59 ms 59 ms \frac{192.168.3.3}{192.168.3.3}
```
Trace complete.

#### **Étape 3 : Utilisez la commande traceroute à partir du routeur LOCAL vers PC-C.**

a. À l'invite de commandes, tapez **traceroute 192.168.3.3** ou **traceroute PC-C** sur le routeur LOCAL. Les noms d'hôtes sont résolus car une table hôte IP locale a été configurée sur le routeur LOCAL.

```
LOCAL# traceroute 192.168.3.3
Type escape sequence to abort. 
Tracing the route to PC-C (192.168.3.3) 
VRF info: (vrf in name/id, vrf out name/id) 
   1 ISP (10.1.1.2) 16 msec 16 msec 16 msec 
   2 REMOTE (10.2.2.1) 28 msec 32 msec 28 msec 
   3 PC-C (192.168.3.3) 32 msec 28 msec 32 msec
```

```
LOCAL# traceroute PC-C
```

```
Type escape sequence to abort. 
Tracing the route to PC-C (192.168.3.3) 
VRF info: (vrf in name/id, vrf out name/id) 
   1 ISP (10.1.1.2) 16 msec 16 msec 16 msec 
   2 REMOTE (10.2.2.1) 28 msec 32 msec 28 msec 
   3 PC-C (192.168.3.3) 32 msec 32 msec 28 msec
```
#### **Étape 4 : Utilisez la commande traceroute à partir du commutateur S1 vers PC-C.**

a. Sur le commutateur S1, tapez **traceroute 192.168.3.3**. Les noms d'hôtes n'apparaissent pas dans les résultats de la commande traceroute car une table hôte IP locale n'a pas été configurée sur ce commutateur.

```
S1#traceroute 192.168.3.3
```

```
Type escape sequence to abort. 
Tracing the route to 192.168.3.3 
VRF info: (vrf in name/id, vrf out name/id) 
   1 192.168.1.1 1007 msec 0 msec 0 msec 
   2 10.1.1.2 17 msec 17 msec 16 msec 
   3 10.2.2.1 34 msec 33 msec 26 msec 
   4 192.168.3.3 33 msec 34 msec 33 msec
```
La commande **traceroute** offre des options supplémentaires. Vous pouvez utiliser le **?** ou appuyer simplement sur Entrée après avoir tapé **traceroute** à l'invite pour explorer ces options.

Le lien suivant fournit des informations supplémentaires sur les commandes **ping** et **traceroute** pour un périphérique Cisco :

[http://www.cisco.com/en/US/products/sw/iosswrel/ps1831/products\\_tech\\_note09186a00800a6057.shtml](http://www.cisco.com/en/US/products/sw/iosswrel/ps1831/products_tech_note09186a00800a6057.shtml)

# **4e partie : Résoudre les problèmes de topologie**

**Étape 1 : Supprimez les configurations sur le routeur REMOTE.**

**Étape 2 : Redémarrez le routeur REMOTE.**

**Étape 3 : Copiez et collez la configuration suivante sur le routeur REMOTE.**

```
hostname REMOTE
no ip domain-lookup
interface s0/0/1
ip address 10.2.2.1 255.255.255.252
no shutdown
```

```
interface g0/1
 ip add 192.168.8.1 255.255.255.0
no shutdown
router eigrp 1
 network 10.2.2.0 0.0.0.3
 network 192.168.3.0 0.0.0.255
 no auto-summary
end
```
# **Étape 4 : À partir du réseau LOCAL, utilisez les commandes ping et tracert ou traceroute pour dépanner et corriger le problème du réseau REMOTE.**

a. Utilisez les commandes **ping** et **tracert** à partir de PC-A.

Vous pouvez utiliser la commande **tracert** pour déterminer la connectivité réseau de bout en bout. Cette commande tracert indique que PC-A peut atteindre sa passerelle par défaut 192.168.1.1, mais PC-A ne dispose d'aucune connectivité réseau avec PC-C.

C:\Users\User1>**tracert 192.168.3.3** Tracing route to 192.168.3.3 over a maximum of 30 hops 1 <1 ms <1 ms <1 ms 192.168.1.1 2 192.168.1.1 reports: Destination host unreachable.

Trace complete.

Un moyen de localiser le problème réseau consiste à envoyer une requête ping à chaque saut du réseau vers PC-C. Déterminez d'abord si PC-A permet d'accéder à l'interface Serial 0/0/1 du routeur ISP avec l'adresse IP 10.2.2.2.

```
C:\Users\Utraser1>ping 10.2.2.2
Pinging 10.2.2.2 with 32 bytes of data: 
Reply from 10.2.2.2: bytes=32 time=41ms TTL=254 
Reply from 10.2.2.2: bytes=32 time=41ms TTL=254 
Reply from 10.2.2.2: bytes=32 time=41ms TTL=254 
Reply from 10.2.2.2: bytes=32 time=41ms TTL=254 
Ping statistics for 10.2.2.2: 
    Packets: Sent = 4, Received = 4, Lost = 0 (0% loss),
Approximate round trip times in milli-seconds: 
    Minimum = 20ms, Maximum = 21ms, Average = 20ms
```
La requête ping a abouti au routeur ISP. Le prochain saut du réseau est le routeur REMOTE. Envoyez une requête ping à l'interface Serial 0/0/1 du routeur REMOTE avec l'adresse IP 10.2.2.1.

C:\Users\User1>**ping 10.2.2.1**

```
Pinging 10.2.2.1 with 32 bytes of data: 
Reply from 10.2.2.1: bytes=32 time=41ms TTL=253 
Reply from 10.2.2.1: bytes=32 time=41ms TTL=253 
Reply from 10.2.2.1: bytes=32 time=41ms TTL=253 
Reply from 10.2.2.1: bytes=32 time=41ms TTL=253
```

```
Ping statistics for 10.2.2.1: 
    Packets: Sent = 4, Received = 4, Lost = 0 (0% loss),
Approximate round trip times in milli-seconds: 
   Minimum = 40ms, Maximum = 41ms, Average = 40ms
```
PC-A peut atteindre le routeur REMOTE. En fonction des résultats positifs de la commande ping à partir de PC-A vers le routeur REMOTE, le problème de connectivité réseau se trouve du réseau 192.168.3.0/24. Exécutez une requête ping sur la passerelle par défaut vers PC-C, qui correspond à l'interface GigabitEthernet 0/1 du routeur REMOTE.

```
C:\Users\User1>ping 192.168.3.1
```

```
Pinging 192.168.3.1 with 32 bytes of data: 
Reply from 192.168.1.1: Destination host unreachable. 
Reply from 192.168.1.1: Destination host unreachable. 
Reply from 192.168.1.1: Destination host unreachable. 
Reply from 192.168.1.1: Destination host unreachable. 
Ping statistics for 192.168.3.1: 
    Packets: Sent = 4, Received = 4, Lost = 0 (0% loss),
```
PC-A ne peut pas atteindre l'interface GigabitEthernet 0/1 du routeur REMOTE, comme indiqué dans les résultats de la commande **ping**.

Une commande ping peut également être envoyée au commutateur S3 à partir de PC-A pour vérifier l'emplacement du problème de connectivité du réseau en tapant **ping 192.168.3.11** à l'invite de commandes. Étant donné que PC-A ne peut pas atteindre l'interface Gigabit Ethernet 0/1 du routeur REMOTE, PC-A ne peut probablement pas envoyer de requête ping avec succès au commutateur S3, comme illustré dans les résultats ci-dessous.

```
C:\Users\User1>ping 192.168.3.11
```

```
Pinging 192.168.3.11 with 32 bytes of data: 
Reply from 192.168.1.1: Destination host unreachable. 
Reply from 192.168.1.1: Destination host unreachable. 
Reply from 192.168.1.1: Destination host unreachable. 
Reply from 192.168.1.1: Destination host unreachable. 
Ping statistics for 192.168.3.11: 
    Packets: Sent = 4, Received = 4, Lost = 0 (0% loss),
```
Les résultats des commandes tracert et ping permettent de conclure que PC-A peut atteindre les routeurs LOCAL, ISP et REMOTE, mais pas PC-C ou le commutateur S3, ni la passerelle par défaut pour PC-C.

b. Utilisez les commandes **show** pour vérifier les configurations en cours du routeur REMOTE.

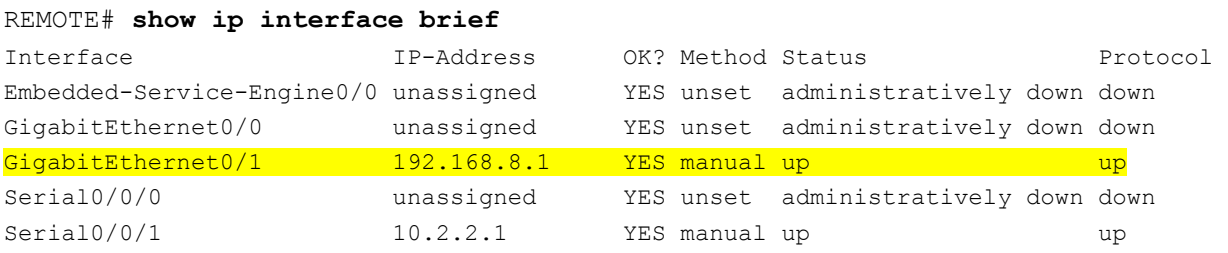

```
REMOTE# show run
<output omitted> 
interface GigabitEthernet0/0 
 no ip address 
 shutdown 
 duplex auto 
 speed auto 
! 
interface GigabitEthernet0/1 
ip address 192.168.8.1 255.255.255.0 
 duplex auto 
 speed auto 
! 
interface Serial0/0/0 
 no ip address 
 shutdown 
 clock rate 2000000 
! 
interface Serial0/0/1 
 ip address 10.2.2.1 255.255.255.252 
<output omitted>
```
Les résultats des commandes **show run** et **show ip interface brief** indiquent que l'interface GigabitEthernet 0/1 est activée/activée (up/up), mais qu'elle a été configurée avec une adresse IP incorrecte.

c. Corrigez l'adresse IP pour l'interface GigabitEthernet 0/1.

```
REMOTE# configure terminal
Enter configuration commands, one per line. End with CNTL/Z. 
REMOTE(config)# interface GigabitEthernet 0/1
REMOTE(config-if)# ip address 192.168.3.1 255.255.255.0
```
d. Vérifiez que PC-A peut envoyer des requêtes ping et tracert vers PC-C.

```
C:\Users\User1>ping 192.168.3.3
Pinging 192.168.3.3 with 32 bytes of data: 
Reply from 192.168.3.3: bytes=32 time=44ms TTL=125 
Reply from 192.168.3.3: bytes=32 time=41ms TTL=125 
Reply from 192.168.3.3: bytes=32 time=40ms TTL=125 
Reply from 192.168.3.3: bytes=32 time=41ms TTL=125 
Ping statistics for 192.168.3.3: 
   Packets: Sent = 4, Received = 4, Lost = 0 (0% loss),
Approximate round trip times in milli-seconds: 
   Minimum = 40ms, Maximum = 44ms, Average = 41msC:\Users\User1>tracert 192.168.3.3
Tracing route to PC-C [192.168.3.3] 
Over a maximum of 30 hops:
```
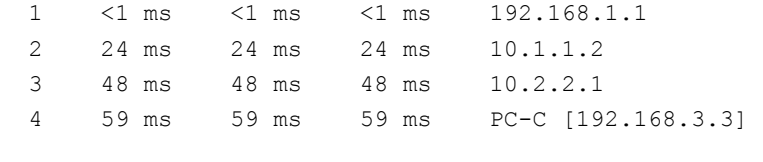

Trace complete.

**Remarque :** ceci peut également être effectué au moyen des commandes **ping** et **traceroute** à partir de l'interface en ligne de commande sur le routeur LOCAL et le commutateur S1 après avoir vérifié qu'il n'y a pas de problème de connectivité réseau du réseau 192.168.1.0/24.

# **Remarques générales**

- 1. Qu'est-ce qui pourrait empêcher les réponses ping ou traceroute d'atteindre le périphérique source, en dehors de problèmes de connectivité réseau ?
- 2. Si vous envoyez une requête ping à une adresse inexistante du réseau distant, telle que 192.168.3.4, quel message est affiché par la commande **ping** ? Qu'est-ce que cela signifie ? Si vous envoyez une requête ping à une adresse hôte valide et recevez cette réponse, que devez-vous vérifier ?
- 3. Si vous envoyez une requête ping à une adresse qui n'existe dans aucun réseau de votre topologie, telle que 192.168.5.3, à partir d'un ordinateur Windows, quel message est affiché par la commande **ping** ? Qu'indique-t-il ?

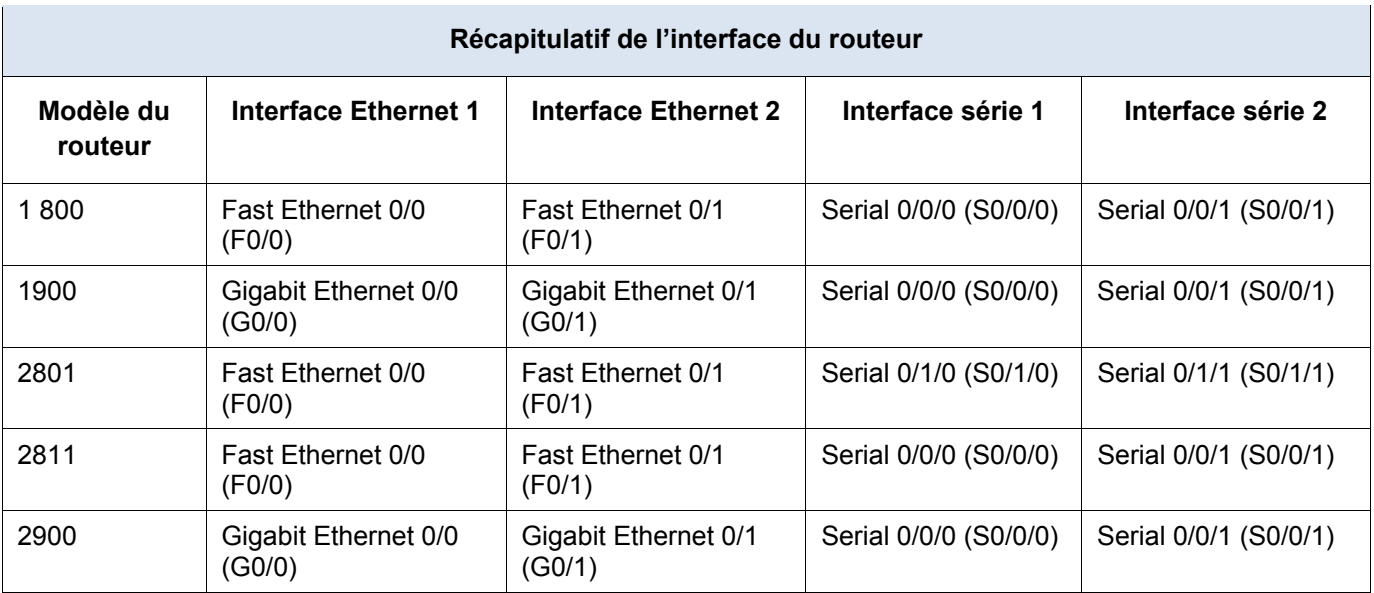

# **Tableau récapitulatif de l'interface du routeur**

**Remarque :** pour savoir comment le routeur est configuré, observez les interfaces afin d'identifier le type de routeur ainsi que le nombre d'interfaces qu'il comporte. Il n'est pas possible de répertorier de façon exhaustive toutes les combinaisons de configurations pour chaque type de routeur. Ce tableau inclut les identifiants des combinaisons possibles des interfaces Ethernet et série dans le périphérique. Ce tableau ne comporte aucun autre type d'interface, même si un routeur particulier peut en contenir un. L'exemple de l'interface RNIS BRI peut illustrer ceci. La chaîne de caractères entre parenthèses est l'abréviation normalisée qui permet de représenter l'interface dans les commandes de Cisco IOS.